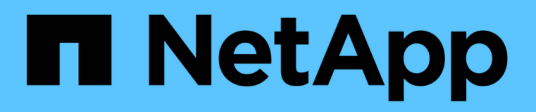

# **Datensicherung mit System Manager** ONTAP 9

NetApp May 09, 2024

This PDF was generated from https://docs.netapp.com/de-de/ontap/concept\_dp\_overview.html on May 09, 2024. Always check docs.netapp.com for the latest.

# **Inhalt**

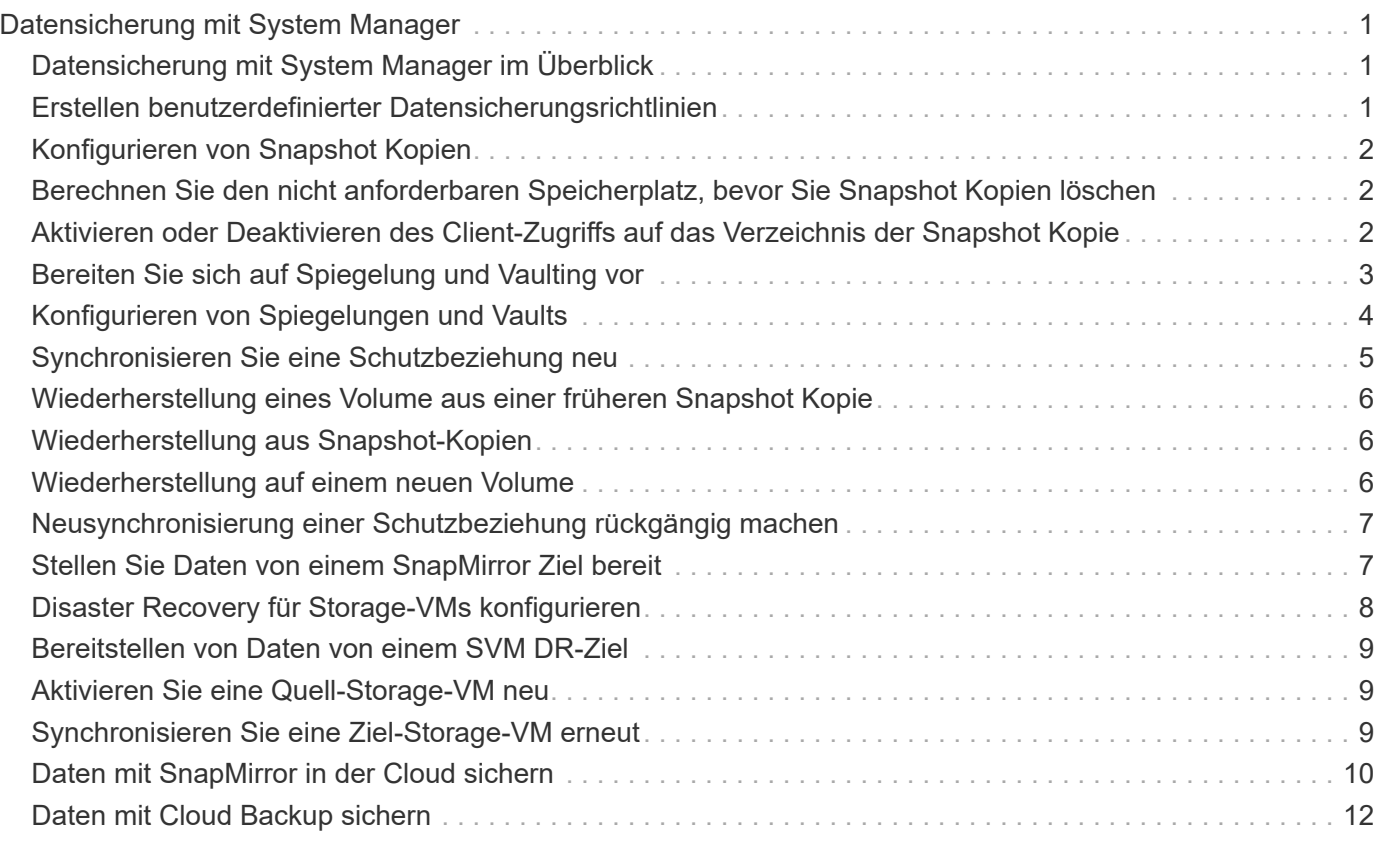

# <span id="page-2-0"></span>**Datensicherung mit System Manager**

# <span id="page-2-1"></span>**Datensicherung mit System Manager im Überblick**

Die Themen in diesem Abschnitt zeigen Ihnen, wie Sie Datensicherung mit System Manager in ONTAP 9.7 und neueren Versionen konfigurieren und managen.

Wenn Sie System Manager in ONTAP 9.7 oder früher verwenden, lesen Sie ["Klassische Dokumentation des](https://docs.netapp.com/us-en/ontap-sm-classic/index.html) [ONTAP System Manager"](https://docs.netapp.com/us-en/ontap-sm-classic/index.html)

Schützen Sie die Daten, indem Sie Snapshot Kopien, Spiegelungen, Vaults und Spiegel-und Vault-Beziehungen erstellen und managen.

*SnapMirror* ist eine Disaster Recovery-Technologie für den Failover von primärem Storage zu sekundärem Storage an einem geografisch verteilten Standort. Wie der Name schon sagt, erstellt SnapMirror eine Spiegelung Ihrer Arbeitsdaten im sekundären Storage, von dem aus Sie im K-Fall am primären Standort weiterhin Daten bereitstellen können.

A *Vault* wurde für Disk-to-Disk Snapshot Kopien zur Replizierung entwickelt, um Compliance-Standards und andere Governance-bezogene Zwecke zu erfüllen. Im Gegensatz zu einer SnapMirror Beziehung, in der das Ziel normalerweise nur die derzeit im Quell-Volume befindlichen Snapshot-Kopien enthält, speichert ein Vault-Ziel in der Regel zeitpunktgenaue Snapshot-Kopien, die über einen längeren Zeitraum erstellt wurden.

Ab ONTAP 9.10.1 können Sie Datensicherungsbeziehungen zwischen S3 Buckets mithilfe von S3 SnapMirror erstellen. Ziel-Buckets können sich auf lokalen oder Remote-ONTAP Systemen oder auf Systemen anderer Anbieter wie StorageGRID und AWS befinden. Weitere Informationen finden Sie unter ["Übersicht über S3](https://docs.netapp.com/de-de/ontap/s3-snapmirror/index.html) [SnapMirror".](https://docs.netapp.com/de-de/ontap/s3-snapmirror/index.html)

# <span id="page-2-2"></span>**Erstellen benutzerdefinierter Datensicherungsrichtlinien**

Sie können in System Manager benutzerdefinierte Datensicherungsrichtlinien erstellen, wenn die vorhandenen Standardrichtlinien nicht für Ihre Anforderungen geeignet sind. Ab ONTAP 9.11.1 können Sie mit System Manager benutzerdefinierte Spiegelungs- und Vault-Richtlinien erstellen und ältere Richtlinien anzeigen und auswählen. Diese Funktion ist auch in ONTAP 9.8P12 und späteren Patches für ONTAP 9.8 verfügbar.

Erstellen Sie benutzerdefinierte Sicherungsrichtlinien für das Quell- und Ziel-Cluster.

- 1. Klicken Sie Auf **Schutz > Lokale Richtlinieneinstellungen**.
- 2. Klicken Sie unter **Schutzrichtlinien** auf  $\rightarrow$ .
- 3. Klicken Sie im Fensterbereich **Schutzrichtlinien** auf + Add.
- 4. Geben Sie den neuen Richtliniennamen ein, und wählen Sie den Richtlinienumfang aus.
- 5. Wählen Sie einen Richtlinientyp aus. Um eine nur-Vault- oder nur-Mirror-Policy hinzuzufügen, wählen Sie **Asynchronous** und klicken Sie auf **alten Policy-Typ verwenden**.
- 6. Füllen Sie die erforderlichen Felder aus.
- 7. Klicken Sie Auf **Speichern**.

8. Wiederholen Sie diese Schritte auf dem anderen Cluster.

# <span id="page-3-0"></span>**Konfigurieren von Snapshot Kopien**

Sie können Richtlinien für Snapshot Kopien erstellen, um die maximale Anzahl an Snapshot Kopien anzugeben, die automatisch erstellt werden und wie oft sie erstellt werden. Die Richtlinie gibt an, wann Snapshot Kopien erstellt werden sollen, wie viele Kopien aufzubewahren sind und wie sie benannt werden.

Durch dieses Verfahren wird nur im lokalen Cluster eine Snapshot Kopie-Richtlinie erstellt.

### **Schritte**

- 1. Klicken Sie Auf **Schutz > Übersicht > Lokale Richtlinieneinstellungen**.
- 2. Klicken Sie unter **Snapshot Policies** auf  $\rightarrow$ , Und klicken Sie dann auf  $\leftarrow$  Add.
- 3. Geben Sie den Richtliniennamen ein, wählen Sie den Richtlinienumfang aus, und klicken Sie unter **Zeitpläne** auf  $+$  Add Um die Terminplandetails einzugeben.

# <span id="page-3-1"></span>**Berechnen Sie den nicht anforderbaren Speicherplatz, bevor Sie Snapshot Kopien löschen**

Ab ONTAP 9.10.1 können Sie mit System Manager Snapshot Kopien auswählen, die Sie löschen möchten, und den zurückforderbaren Speicherplatz berechnen, bevor Sie sie löschen.

### **Schritte**

- 1. Klicken Sie Auf **Storage > Volumes**.
- 2. Wählen Sie das Volume aus, aus dem Sie Snapshot Kopien löschen möchten.
- 3. Klicken Sie Auf **Snapshot Kopien**.
- 4. Wählen Sie eine oder mehrere Snapshot Kopien aus.
- 5. Klicken Sie Auf **Speicherplatz Berechnen**.

# <span id="page-3-2"></span>**Aktivieren oder Deaktivieren des Client-Zugriffs auf das Verzeichnis der Snapshot Kopie**

Ab ONTAP 9.10.1 können Sie mit System Manager Client-Systeme für den Zugriff auf ein Snapshot Kopie-Verzeichnis auf einem Volume aktivieren oder deaktivieren. Durch die Aktivierung des Zugriffs wird das Verzeichnis der Snapshot Kopie für Clients sichtbar. Windows Clients können ein Laufwerk dem Snapshot Kopien-Verzeichnis zuordnen, um seine Inhalte anzuzeigen und darauf zuzugreifen.

Sie können den Zugriff auf das Snapshot-Kopierverzeichnis eines Volumes aktivieren oder deaktivieren, indem Sie die Volume-Einstellungen bearbeiten oder die Freigabereinstellungen des Volumes bearbeiten.

### **Aktivieren oder deaktivieren Sie den Client-Zugriff auf das Verzeichnis der Snapshot-Kopien, indem Sie ein Volume bearbeiten**

Das Verzeichnis der Snapshot-Kopie auf einem Volume ist standardmäßig für Clients verfügbar.

#### **Schritte**

- 1. Klicken Sie Auf **Storage > Volumes**.
- 2. Wählen Sie das Volume mit dem Verzeichnis Snapshot Kopien aus, das Sie anzeigen oder ausblenden möchten.
- 3. Klicken Sie Auf **: Und wählen Sie Bearbeiten**.
- 4. Wählen Sie im Abschnitt **Snapshot Kopien (Local) Settings** die Option oder deaktivieren Sie **das Verzeichnis der Snapshot Kopien für Clients anzeigen**.
- 5. Klicken Sie Auf **Speichern**.

### **Aktivieren oder deaktivieren Sie den Client-Zugriff auf das Verzeichnis der Snapshot-Kopie, indem Sie eine Freigabe bearbeiten**

Das Verzeichnis der Snapshot-Kopie auf einem Volume ist standardmäßig für Clients verfügbar.

### **Schritte**

- 1. Klicken Sie Auf **Storage > Shares**.
- 2. Wählen Sie das Volume mit dem Verzeichnis Snapshot Kopien aus, das Sie anzeigen oder ausblenden möchten.
- 3. Klicken Sie Auf : Und wählen Sie Bearbeiten.
- 4. Wählen Sie im Abschnitt **Share Properties** die Option **allow Clients to Access Snapshot Copies Directory** aus.
- 5. Klicken Sie Auf **Speichern**.

# <span id="page-4-0"></span>**Bereiten Sie sich auf Spiegelung und Vaulting vor**

Die Daten werden gesichert, indem sie zu Backup- und Disaster Recovery-Zwecken auf ein Remote-Cluster repliziert werden.

Es stehen verschiedene Standardschutzrichtlinien zur Verfügung. Sie müssen Ihre Schutzrichtlinien erstellt haben, wenn Sie benutzerdefinierte Richtlinien verwenden möchten.

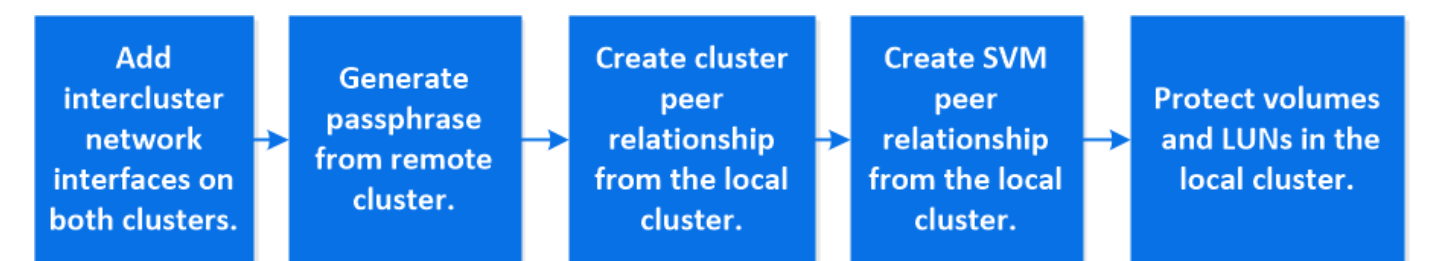

- 1. Klicken Sie im lokalen Cluster auf **Schutz > Übersicht**.
- 2. Erweitern Sie **Intercluster-Einstellungen**. Klicken Sie auf **Netzwerkschnittstellen hinzufügen** und fügen Sie Intercluster-Netzwerkschnittstellen für den Cluster hinzu.

Wiederholen Sie diesen Schritt auf dem Remote-Cluster.

- 3. Klicken Sie im Remote-Cluster auf Schutz > Übersicht. Klicken Sie Auf : Klicken Sie im Abschnitt Cluster Peers auf **Passphrase generieren**.
- 4. Kopieren Sie die generierte Passphrase, und fügen Sie sie in das lokale Cluster ein.
- 5. Klicken Sie im lokalen Cluster unter Cluster Peers auf **Peer Clusters** und führen Sie die lokalen und Remote Cluster aus.
- 6. Klicken Sie optional unter Storage VM Peers auf **Und dann Peer Storage VMs** um die Speicher-VMs zu nutzen.
- 7. Klicken Sie auf **Volumes schützen**, um Ihre Volumes zu schützen. Um Ihre LUNs zu schützen, klicken Sie auf Speicher > LUNs, wählen Sie eine zu schützenden LUN aus, und klicken Sie dann auf **Denamenten auf eine**rt.

Wählen Sie die Sicherungsrichtlinie auf der Grundlage der Art der Datensicherung aus, die Sie benötigen.

8. Um zu überprüfen, ob die Volumes und LUNs erfolgreich aus dem lokalen Cluster geschützt sind, klicken Sie auf **Storage > Volumes** oder **Storage > LUNs** und erweitern Sie die Ansicht Volume/LUN.

# **Weitere Möglichkeiten dies in ONTAP zu tun**

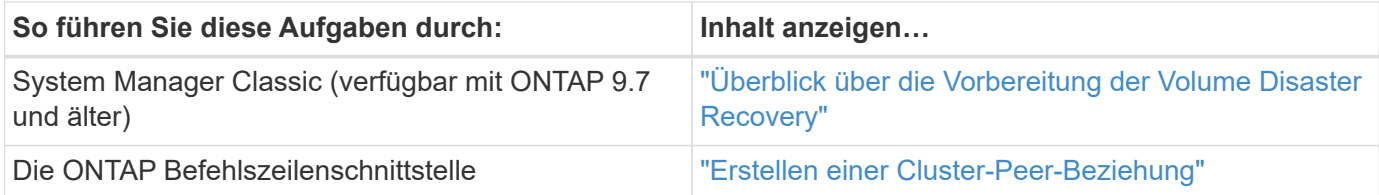

# <span id="page-5-0"></span>**Konfigurieren von Spiegelungen und Vaults**

Erstellen eines Spiegels und eines Volumes, um die Daten im Notfall zu sichern und mehrere archivierte Versionen von Daten zu haben, auf die Sie ein Rollback ausführen können. Ab ONTAP 9.11.1 können Sie mit System Manager vorkonfigurierte und individuelle Mirror- und Vault-Richtlinien auswählen, ältere Richtlinien anzeigen und auswählen und die in einer Sicherungsrichtlinie definierten Übertragungszeitpläne überschreiben, wenn Volumes und Storage VMs geschützt sind. Diese Funktion ist auch in ONTAP 9.8P12 und späteren Patches für ONTAP 9.8 verfügbar.

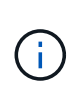

Wenn Sie ONTAP 9.8P12 oder höher ONTAP 9.8 Patch Release verwenden und SnapMirror mit System Manager konfiguriert haben, sollten Sie die Patch-Releases von ONTAP 9.9.1P13 oder höher und ONTAP 9.10.1P10 oder höher verwenden, wenn Sie ein Upgrade auf ONTAP 9.9.1 oder ONTAP 9.10.1 Versionen planen.

Durch dieses Verfahren wird eine Datenschutzrichtlinie in einem Remote-Cluster erstellt. Der Quell- und Ziel-Cluster verwenden Cluster-Netzwerkschnittstellen für den Datenaustausch. Die Vorgehensweise setzt voraus, dass die ["Es werden Cluster-übergreifende Netzwerkschnittstellen erstellt, und die Cluster mit den Volumes](#page-4-0) [werden Peering durchgeführt"](#page-4-0) (Gekoppelt). Sie können Storage VMs auch zur Datensicherung Peer nutzen. Wenn Storage VMs jedoch nicht Peering-Einheiten erfolgen, die Berechtigungen jedoch aktiviert sind, werden Storage-VMs automatisch durch die Erstellung der Sicherungsbeziehung wieder aktiviert.

#### **Schritte**

1. Wählen Sie das zu schützenden Volume oder LUN aus: Klicken Sie auf **Storage > Volumes** oder **Storage > LUNs**, und klicken Sie dann auf den gewünschten Volume oder LUN-Namen.

type

- 2. Klicken Sie Auf **Protect**.
- 3. Wählen Sie das Ziel-Cluster und die Storage-VM aus.
- 4. Die asynchrone Richtlinie ist standardmäßig ausgewählt. Um eine synchrone Richtlinie auszuwählen, klicken Sie auf **Weitere Optionen**.
- 5. Klicken Sie Auf **Schutz**.
- 6. Klicken Sie auf die Registerkarte **SnapMirror (lokal oder Remote)** für das ausgewählte Volume oder LUN, um zu überprüfen, ob der Schutz korrekt eingerichtet ist.

#### **Verwandte Informationen**

• ["Erstellen und Löschen von SnapMirror Failover-Test-Volumes".](https://docs.netapp.com/us-en/ontap/data-protection/create-delete-snapmirror-failover-test-task.html)

### **Weitere Möglichkeiten dies in ONTAP zu tun**

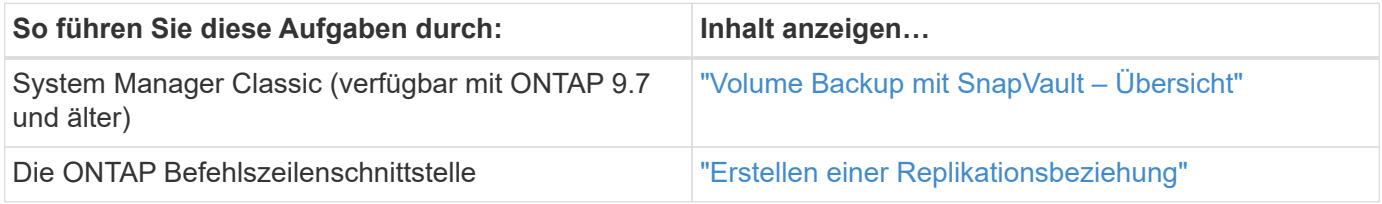

# <span id="page-6-0"></span>**Synchronisieren Sie eine Schutzbeziehung neu**

Wenn das ursprüngliche Quell-Volume nach einem Ausfall wieder verfügbar ist, können Sie die Daten vom Ziel-Volume neu synchronisieren und die Sicherungsbeziehung wiederherstellen.

Durch dieses Verfahren werden die Daten im ursprünglichen Quell-Volume in einer asynchronen Beziehung ersetzt, sodass Sie Daten vom ursprünglichen Quell-Volume erneut bereitstellen und die ursprüngliche Sicherungsbeziehung wieder aufnehmen können.

- 1. Klicken Sie auf **Schutz > Beziehungen** und dann auf die unterbrochene Beziehung, die Sie neu synchronisieren möchten.
- 2. Klicken Sie Auf : Und wählen Sie dann Resync.
- 3. Überwachen Sie unter **Relationships** den Fortschritt der Neusynchronisierung, indem Sie den Beziehungsstatus überprüfen. Nach Abschluss der Resynchronisierung ändert sich der Status in "gespiegelt".

# <span id="page-7-0"></span>**Wiederherstellung eines Volume aus einer früheren Snapshot Kopie**

Wenn Daten in einem Volume verloren gehen oder beschädigt werden, können Sie ein Rollback Ihrer Daten durch eine frühere Snapshot Kopie durchführen.

Durch dieses Verfahren werden die aktuellen Daten des Quell-Volume durch Daten aus einer früheren Snapshot Kopierversion ersetzt. Sie sollten diese Aufgabe für das Ziel-Cluster ausführen.

#### **Schritte**

- 1. Klicken Sie auf **Schutz > Beziehungen** und dann auf den Namen des Quellvolumens.
- 2. Klicken Sie Auf : Und wählen Sie dann Wiederherstellen.
- 3. Unter **Quelle** wird das Quell-Volume standardmäßig ausgewählt. Klicken Sie auf **anderes Volume**, wenn Sie ein anderes Volume als die Quelle auswählen möchten.
- 4. Wählen Sie unter **Ziel** die Snapshot Kopie aus, die Sie wiederherstellen möchten.
- 5. Wenn sich Ihre Quelle und Ihr Ziel auf verschiedenen Clustern befinden, klicken Sie auf dem Remote-Cluster auf **Schutz > Beziehungen**, um den Wiederherstellungsfortschritt zu überwachen.

### **Weitere Möglichkeiten dies in ONTAP zu tun**

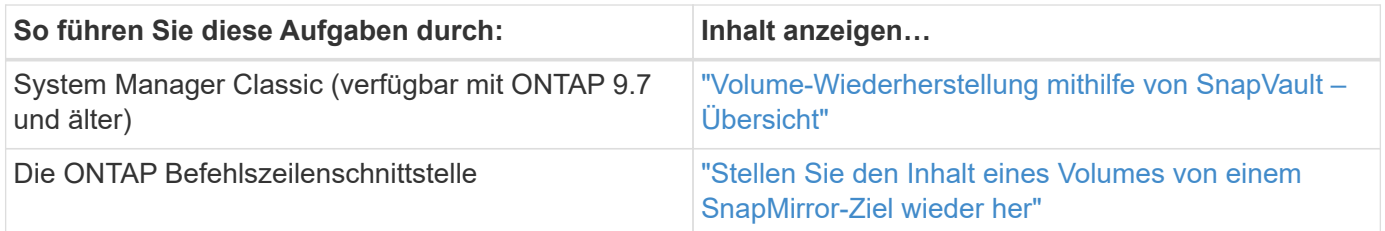

# <span id="page-7-1"></span>**Wiederherstellung aus Snapshot-Kopien**

Sie können ein Volume auf einen früheren Zeitpunkt wiederherstellen, indem Sie es aus einer Snapshot Kopie wiederherstellen.

Durch dieses Verfahren wird ein Volume aus einer Snapshot Kopie wiederhergestellt.

#### **Schritte**

- 1. Klicken Sie auf **Storage** und wählen Sie ein Volume aus.
- 2. Klicken Sie unter **Snapshot Kopien** auf Neben der Snapshot Kopie, die Sie wiederherstellen möchten, und wählen Sie **Wiederherstellen**.

# <span id="page-7-2"></span>**Wiederherstellung auf einem neuen Volume**

Ab ONTAP 9.8 können Sie mit System Manager gesicherte Daten auf dem Ziel-Volume in einem anderen Volume als der ursprünglichen Quelle wiederherstellen.

Wenn Sie ein anderes Volume wiederherstellen, können Sie ein vorhandenes Volume auswählen oder ein neues Volume erstellen.

#### **Schritte**

- 1. Wählen Sie die gewünschte Schutzbeziehung aus: Klicken Sie auf **Schutz > Beziehungen**.
- 2. Klicken Sie Auf **Und klicken Sie auf Wiederherstellen**.
- 3. Wählen Sie im Abschnitt **Quelle** die Option **anderes Volume** aus, und wählen Sie den Cluster und die Storage VM aus.
- 4. Wählen Sie entweder **vorhandenes Volume** oder **Neues Volume erstellen**.
- 5. Wenn Sie ein neues Volume erstellen, geben Sie den Namen des Volumes ein.
- 6. Wählen Sie im Abschnitt **Ziel** die Snapshot Kopie aus, die wiederhergestellt werden soll.
- 7. Klicken Sie Auf **Speichern**.
- 8. Überwachen Sie unter **Relationships** den Fortschritt der Wiederherstellung, indem Sie **Transferstatus** für die Beziehung anzeigen.

# <span id="page-8-0"></span>**Neusynchronisierung einer Schutzbeziehung rückgängig machen**

Ab ONTAP 9.8 können Sie mit System Manager eine erneute Synchronisierung durchführen, um eine vorhandene Sicherungsbeziehung zu löschen und die Funktionen der Quell- und Ziel-Volumes rückgängig zu machen. Anschließend verwenden Sie das Ziel-Volume, um Daten bereitzustellen, während Sie die Quelle reparieren oder ersetzen, die Quelle aktualisieren und die ursprüngliche Konfiguration der Systeme wiederherstellen.

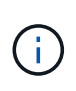

System Manager unterstützt keine umgekehrte Resynchronisierung mit Intracluster-Beziehungen. Sie können die ONTAP CLI verwenden, um Vorgänge für die umgekehrte Neusynchronisierung mit Intracluster-Beziehungen durchzuführen.

Wenn Sie einen umgekehrten Resynchronisierung durchführen, werden alle Daten auf dem Quell-Volume, die neuer sind als die Daten in der gemeinsamen Snapshot Kopie, gelöscht.

#### **Schritte**

- 1. Wählen Sie die gewünschte Schutzbeziehung aus: Klicken Sie auf **Schutz > Beziehungen**.
- 2. Klicken Sie Auf **Und klicken Sie auf Resync rückwärts**.
- 3. Überwachen Sie unter **Relationships** den Fortschritt der umgekehrten Neusynchronisierung, indem Sie **Transferstatus** für die Beziehung anzeigen.

# <span id="page-8-1"></span>**Stellen Sie Daten von einem SnapMirror Ziel bereit**

Um Daten von einem gespiegelten Ziel aus bereitzustellen, wenn eine Quelle nicht mehr verfügbar ist, beenden Sie geplante Transfers zum Ziel, und unterbrechen Sie anschließend die SnapMirror Beziehung, um das Ziel beschreibbar zu machen.

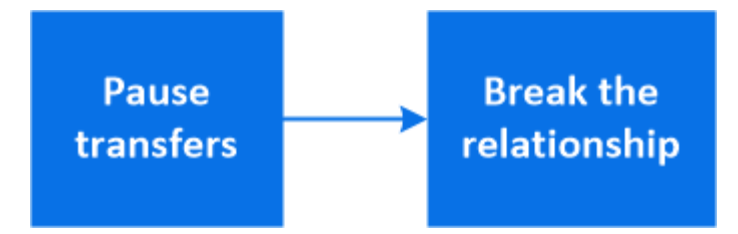

#### **Schritte**

- 1. Wählen Sie die gewünschte Schutzbeziehung aus: Klicken Sie auf **Schutz > Beziehungen** und klicken Sie dann auf den gewünschten Volumennamen.
- 2. Klicken Sie Auf :
- 3. Geplante Transfers stoppen : Klicken Sie **Pause**.
- 4. Machen Sie das Ziel beschreibbar: Klicken Sie auf **break**.
- 5. Gehen Sie zur Hauptseite Relationships, um zu überprüfen, ob der Beziehungsstatus als "unterbrochen" angezeigt wird.

#### **Nächste Schritte:**

Wenn das deaktivierte Quell-Volume wieder verfügbar ist, sollten Sie die Beziehung erneut synchronisieren, um die aktuellen Daten auf das ursprüngliche Quell-Volume zu kopieren. Bei diesem Vorgang werden die Daten auf dem ursprünglichen Quell-Volume ersetzt.

### **Weitere Möglichkeiten dies in ONTAP zu tun**

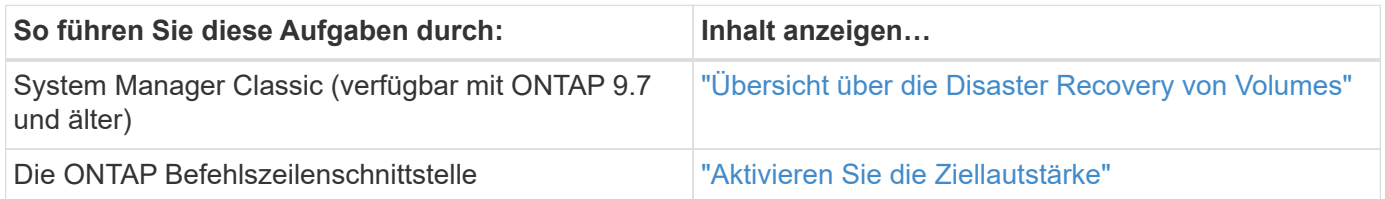

# <span id="page-9-0"></span>**Disaster Recovery für Storage-VMs konfigurieren**

Mit System Manager können Sie eine Storage VM Disaster Recovery-Beziehung (Storage VM DR) erstellen, um eine Storage-VM-Konfiguration auf eine andere zu replizieren. Bei einem Notfall am primären Standort können Sie die Ziel-Storage VM schnell aktivieren.

Führen Sie dieses Verfahren vom Ziel aus. Wenn Sie eine neue Schutzrichtlinie erstellen müssen, z. B. wenn Ihre Quell-Storage-VM SMB konfiguriert ist, sollten Sie die Richtlinie mit System Manager erstellen und im Fenster **Schutzrichtlinie hinzufügen** die Option **Identity Preserve** auswählen. Weitere Details finden Sie unter ["Erstellen benutzerdefinierter Datensicherungsrichtlinien"](#page-2-2).

- 1. Klicken Sie auf dem Ziel-Cluster auf **Schutz > Beziehungen**.
- 2. Klicken Sie unter **Relationships** auf Protect und wählen Sie **Storage VMs (DR)** aus.
- 3. Wählen Sie eine Schutzrichtlinie aus. Wenn Sie eine benutzerdefinierte Schutzrichtlinie erstellt haben, wählen Sie diese aus, und wählen Sie dann das Quellcluster und die Storage VM aus, die repliziert werden sollen. Sie können auch eine neue Ziel-Storage-VM erstellen, indem Sie einen neuen Namen für die Storage VM eingeben.

4. Klicken Sie Auf **Speichern**.

# <span id="page-10-0"></span>**Bereitstellen von Daten von einem SVM DR-Ziel**

Ab ONTAP 9.8 können Sie mit System Manager im Notfall eine Ziel-Storage-VM aktivieren. Durch die Aktivierung der Ziel-Storage-VM werden die SVM Ziel-Volumes beschreibbar und können Sie Daten für die Clients bereitstellen.

### **Schritte**

- 1. Wenn auf das Quellcluster zugegriffen werden kann, überprüfen Sie, ob die SVM angehalten wurde: Navigieren Sie zu **Storage > Storage VMs** und prüfen Sie die Spalte **State** für die SVM.
- 2. Wenn der SVM-Status der Quelle "ausgeführt" lautet, beenden Sie ihn: Auswählen : Und wählen Sie **Stopp**.
- 3. Suchen Sie auf dem Ziel-Cluster die gewünschte Schutzbeziehung: Navigieren Sie zu **Schutz > Beziehungen**.
- 4. Klicken Sie Auf : Und wählen Sie Ziel-Storage-VM aktivieren.

# <span id="page-10-1"></span>**Aktivieren Sie eine Quell-Storage-VM neu**

Ab ONTAP 9.8 können Sie mit System Manager im Notfall eine Quell-Storage-VM erneut aktivieren. Durch die Reaktivierung der Quell-Storage-VM wird die Ziel-Storage-VM angehalten und die Replizierung von der Quelle zum Ziel wird erneut aktiviert.

### **Über diese Aufgabe**

Wenn Sie die Quell-Storage-VM reaktivieren, führt System Manager im Hintergrund die folgenden Vorgänge aus:

- Erstellt eine Reverse-SVM-DR-Beziehung vom ursprünglichen Ziel zur ursprünglichen Quelle mithilfe von SnapMirror Resync
- Beendet die Ziel-SVM
- Aktualisiert die SnapMirror Beziehung
- Bricht die SnapMirror Beziehung auf
- Startet die ursprüngliche SVM neu
- Gibt eine SnapMirror-Neusynchronisierung der ursprünglichen Quelle zurück zum ursprünglichen Ziel vor
- Bereinigt die SnapMirror Beziehungen

### **Schritte**

- 1. Wählen Sie die gewünschte Schutzbeziehung aus: Klicken Sie auf **Schutz > Beziehungen**.
- 2. Klicken Sie Auf : Und klicken Sie auf Quell-Storage-VM reaktivieren.
- 3. Überwachen Sie unter **Relationships** den Fortschritt der Reaktivierung der Quelle, indem Sie **Transferstatus** für die Schutzbeziehung anzeigen.

# <span id="page-10-2"></span>**Synchronisieren Sie eine Ziel-Storage-VM erneut**

Ab ONTAP 9.8 können Sie mit System Manager die Daten- und Konfigurationsdetails von

# der Quell-Storage-VM zur Ziel-Storage-VM in einer unterbrochenen Sicherungsbeziehung neu synchronisieren und die Beziehung wiederherstellen.

ONTAP 9.11.1 bietet die Option, die Wiederherstellung eines gesamten Data Warehouses zu umgehen, wenn Sie eine Disaster-Recovery-Probe durchführen. So können Sie die Produktion schneller wiederkehren.

Sie führen die Neusynchronisierung nur vom Ziel der ursprünglichen Beziehung durch. Der Resync löscht alle Daten in der Ziel-Storage-VM, die neuer sind als die Daten in der Quell-Storage-VM.

#### **Schritte**

- 1. Wählen Sie die gewünschte Schutzbeziehung aus: Klicken Sie auf **Schutz > Beziehungen**.
- 2. Wählen Sie optional **Schnelle Resynchronisierung durchführen** aus, um einen kompletten Data Warehouse-Wiederaufbau während einer Disaster-Recovery-Probe zu umgehen.
- 3. Klicken Sie Auf : Und klicken Sie auf Resync.
- 4. Überwachen Sie unter **Relationships** den Fortschritt der Neusynchronisierung, indem Sie **Transferstatus** für die Beziehung anzeigen.

# <span id="page-11-0"></span>**Daten mit SnapMirror in der Cloud sichern**

Ab ONTAP 9.9 können Sie Ihre Daten-Backups in der Cloud erstellen und Ihre Daten aus dem Cloud-Storage auf einem anderen Volume mit System Manager wiederherstellen. Sie können StorageGRID oder ONTAP S3 als Cloud-Objektspeicher verwenden.

Bevor Sie die SnapMirror Cloud Funktion verwenden, sollten Sie einen SnapMirror Cloud API Lizenzschlüssel von der NetApp Support Site anfordern: ["Fordern Sie den SnapMirror Cloud API-Lizenzschlüssel an"](https://mysupport.netapp.com/site/tools/snapmirror-cloud-api-key). Wenn Sie die Anweisungen befolgen, sollten Sie eine einfache Beschreibung Ihrer Geschäftsmöglichkeit angeben und den API-Schlüssel anfordern, indem Sie eine E-Mail an die angegebene E-Mail-Adresse senden. Sie sollten innerhalb von 24 Stunden eine E-Mail-Antwort erhalten, die weitere Anweisungen zum Erwerb des API-Schlüssels enthält.

# **Fügen Sie einen Cloud-Objektspeicher hinzu**

Bevor Sie SnapMirror Cloud Backups konfigurieren, müssen Sie einen StorageGRID oder ONTAP S3 Cloud-Objektspeicher hinzufügen.

#### **Schritte**

- 1. Klicken Sie Auf **Schutz > Übersicht > Cloud Object Stores**.
- 2. Klicken Sie Auf  $+$  Add.

# **Sichern Sie das Backup mit der Standardrichtlinie**

Mithilfe der Cloud-Standardschutzrichtlinie DailyBackup können Sie schnell ein SnapMirror Cloud-Backup für ein vorhandenes Volume konfigurieren.

- 1. Klicken Sie auf **Schutz > Übersicht** und wählen Sie **Sichern von Volumes in der Cloud**.
- 2. Wenn Sie zum ersten Mal Backups in der Cloud durchführen, geben Sie Ihren SnapMirror Cloud API Lizenzschlüssel wie dargestellt in das Lizenzfeld ein.
- 3. Klicken Sie auf **Authentifizieren und fortfahren**.
- 4. Wählen Sie ein Quell-Volume aus.
- 5. Wählen Sie einen Cloud-Objektspeicher aus.
- 6. Klicken Sie Auf **Speichern**.

### **Erstellen einer benutzerdefinierten Cloud-Backup-Richtlinie**

Wenn Sie die Standard-Cloud-Richtlinie von DailyBackup für Ihre SnapMirror Cloud-Backups nicht verwenden möchten, können Sie Ihre eigene Richtlinie erstellen.

#### **Schritte**

- 1. Klicken Sie auf **Schutz > Übersicht > Lokale Richtlinieneinstellungen** und wählen Sie **Schutzrichtlinien**.
- 2. Klicken Sie auf **Hinzufügen** und geben Sie die neuen Richtlinien-Details ein.
- 3. Wählen Sie im Abschnitt **Richtlinientyp** die Option **in der Cloud sichern** aus, um anzugeben, dass Sie eine Cloud-Richtlinie erstellen.
- 4. Klicken Sie Auf **Speichern**.

# **Erstellen Sie ein Backup auf der Seite Volumes**

Sie können die Seite System Manager **Volumes** verwenden, wenn Sie Cloud-Backups für mehrere Volumes gleichzeitig auswählen und erstellen möchten oder wenn Sie eine benutzerdefinierte Schutzrichtlinie verwenden möchten.

#### **Schritte**

- 1. Klicken Sie Auf **Storage > Volumes**.
- 2. Wählen Sie die Volumes aus, die Sie in der Cloud sichern möchten, und klicken Sie auf **Protect**.
- 3. Klicken Sie im Fenster **Protect Volume** auf **More Options**.
- 4. Wählen Sie eine Richtlinie aus.

Sie können die Standardrichtlinie, DailyBackup oder eine von Ihnen erstellte benutzerdefinierte Cloud-Richtlinie auswählen.

- 5. Wählen Sie einen Cloud-Objektspeicher aus.
- 6. Klicken Sie Auf **Speichern**.

### **Wiederherstellung aus der Cloud**

Mit System Manager können gesicherte Daten aus dem Cloud-Storage auf einem anderen Volume im Quell-Cluster wiederhergestellt werden.

- 1. Klicken Sie Auf **Storage > Volumes**.
- 2. Wählen Sie die Registerkarte \* Backup to Cloud\* aus.
- 3. Klicken Sie Auf Neben dem Quellvolume, das wiederhergestellt werden soll, und wählen Sie **Wiederherstellen**.
- 4. Wählen Sie unter **Source** eine Speicher-VM aus und geben Sie dann den Namen des Volumes ein, auf dem die Daten wiederhergestellt werden sollen.
- 5. Wählen Sie unter **Ziel** die Snapshot Kopie aus, die Sie wiederherstellen möchten.
- 6. Klicken Sie Auf **Speichern**.

# **SnapMirror Cloud-Beziehung löschen**

Mit System Manager können Sie eine Cloud-Beziehung löschen.

#### **Schritte**

- 1. Klicken Sie auf **Storage > Volumes** und wählen Sie das Volume aus, das Sie löschen möchten.
- 2. Klicken Sie Auf : Neben dem Quellvolume und wählen Sie Löschen.
- 3. Wählen Sie **Löschen Sie den Endpunkt des Cloud-Objektspeichers (optional)** aus, wenn Sie den Endpunkt des Cloud-Objektspeichers löschen möchten.
- 4. Klicken Sie Auf **Löschen**.

# **Cloud-Objektspeicher entfernen**

Mit System Manager kann ein Cloud-Objektspeicher entfernt werden, wenn er nicht Teil einer Cloud-Backup-Beziehung ist. Ein Cloud-Objektspeicher, der Teil einer Cloud-Backup-Beziehung ist, kann auch nicht gelöscht werden.

### **Schritte**

- 1. Klicken Sie Auf **Schutz > Übersicht > Cloud Object Stores**.
- 2. Wählen Sie den Objektspeicher aus, den Sie löschen möchten, und klicken Sie auf Und wählen Sie **Löschen**.

# <span id="page-13-0"></span>**Daten mit Cloud Backup sichern**

Ab ONTAP 9.9 können Kunden mit System Manager Daten in der Cloud mithilfe von Cloud Backup sichern.

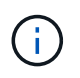

Cloud Backup unterstützt FlexVol Volumes mit Schreibvorgängen und Datensicherung (DP) Volumes. FlexGroup Volumes und SnapLock-Volumes werden nicht unterstützt.

#### **Bevor Sie beginnen**

Führen Sie die folgenden Schritte durch, um ein Konto in BlueXP einzurichten. Für das Servicekonto müssen Sie die Rolle als "Account Admin" erstellen. (Andere Service-Account-Rollen verfügen nicht über die erforderlichen Berechtigungen, die zum Herstellen einer Verbindung von System Manager erforderlich sind.)

- 1. ["Erstellen Sie ein Konto in BlueXP".](https://docs.netapp.com/us-en/occm/task_logging_in.html)
- 2. ["Erstellen Sie einen Anschluss in BlueXP"](https://docs.netapp.com/us-en/occm/concept_connectors.html) Nutzen Sie einen der folgenden Cloud-Provider:
	- Microsoft Azure
	- Amazon Web Services (AWS)
	- Google Cloud Platform (GCP)
	- StorageGRID (ONTAP 9.10.1)

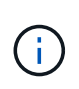

Ab ONTAP 9.10.1 können Sie StorageGRID als Cloud-Backup-Provider auswählen, jedoch nur, wenn BlueXP vor Ort implementiert ist. Der BlueXP-Anschluss muss vor Ort installiert und über die BlueXP Software-as-a-Service (SaaS)-Anwendung verfügbar sein.

- 3. ["Abonnieren Sie Cloud Backup Service unter BlueXP"](https://docs.netapp.com/us-en/occm/concept_backup_to_cloud.html) (Erfordert die entsprechende Lizenz).
- 4. ["Generieren Sie mithilfe von BlueXP einen Zugriffsschlüssel und einen geheimen Schlüssel"](https://docs.netapp.com/us-en/occm/task_managing_cloud_central_accounts.html#creating-and-managing-service-accounts).

# **Registrieren Sie den Cluster mit BlueXP**

Sie können das Cluster mit BlueXP entweder über BlueXP oder über System Manager registrieren.

#### **Schritte**

- 1. Gehen Sie in System Manager zu **Protection Overview**.
- 2. Geben Sie unter **Cloud Backup Service** folgende Angaben an:
	- Client-ID
	- Geheimschlüssel des Kunden
- 3. Wählen Sie **Registrieren und fortfahren**.

### **Cloud Backup Aktivieren**

Nach der Registrierung des Clusters bei BlueXP müssen Sie das Cloud Backup aktivieren und das erste Backup in der Cloud starten.

#### **Schritte**

- 1. Klicken Sie in System Manager auf **Schutz > Übersicht** und scrollen Sie dann zum Abschnitt **Cloud Backup Service**.
- 2. Geben Sie die **Client-ID** und **Client Secret** ein.

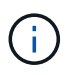

Ab ONTAP 9.10.1 erfahren Sie mehr über die Kosten der Nutzung der Cloud, indem Sie auf **Erfahren Sie mehr über die Kosten der Cloud** klicken.

- 3. Klicken Sie auf **Verbinden und aktivieren Sie Cloud Backup Service**.
- 4. Geben Sie auf der Seite **Cloud Backup Service** aktivieren die folgenden Details an, je nachdem, welcher Anbieter Sie ausgewählt haben.

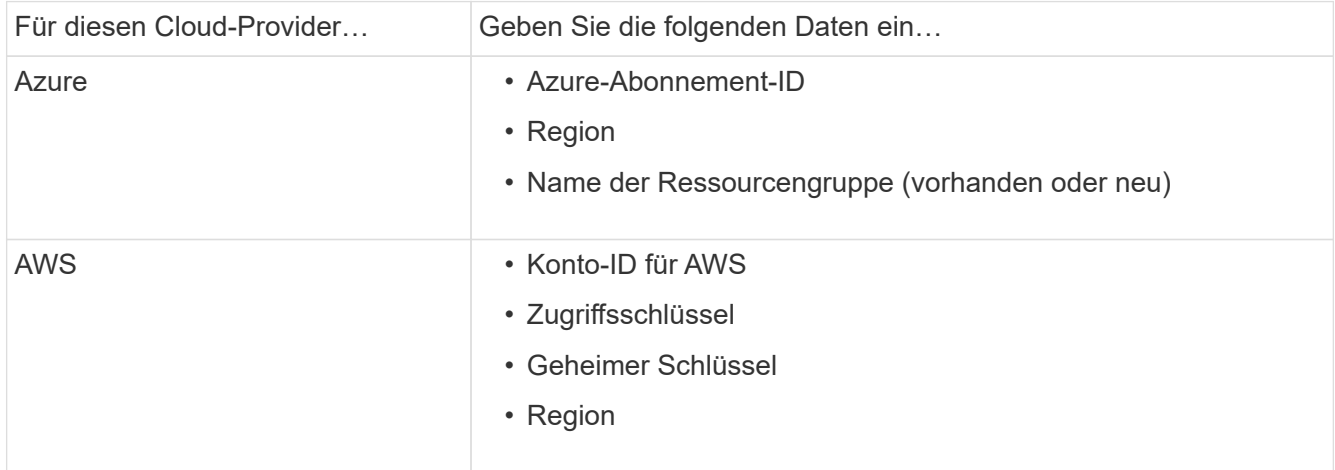

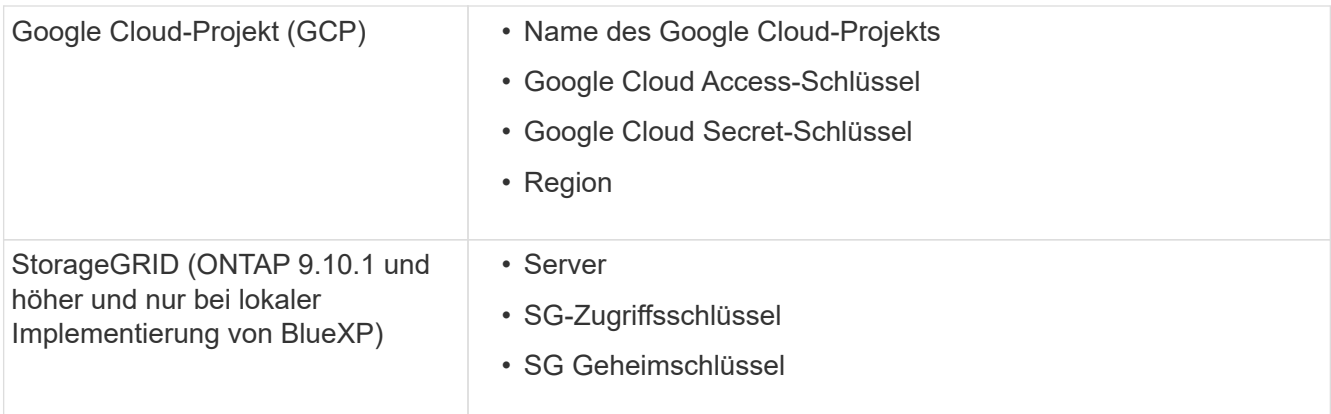

#### 5. Wählen Sie eine **Schutzrichtlinie**:

- **Bestehende Richtlinie**: Wählen Sie eine bestehende Richtlinie.
- **Neue Richtlinie**: Geben Sie einen Namen an und richten Sie einen Übertragungsplan ein.

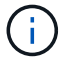

Ab ONTAP 9.10.1 können Sie angeben, ob die Archivierung mit Azure oder AWS aktiviert werden soll.

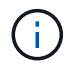

Wenn Sie die Archivierung für ein Volume mit Azure oder AWS aktivieren, können Sie die Archivierung nicht deaktivieren.

Wenn Sie die Archivierung für Azure oder AWS aktivieren, geben Sie Folgendes an:

- Die Anzahl der Tage, nach denen das Volume archiviert wird.
- **Die Anzahl der im Archiv zu behaltenden Backups. Geben Sie "0" (Null) an, um bis zum letzten** Backup zu archivieren.
- Wählen Sie für AWS die Archiv-Storage-Klasse aus.
- 6. Wählen Sie die Volumes aus, die Sie sichern möchten.
- 7. Wählen Sie **Speichern**.

### **Bearbeiten der für Cloud-Backup verwendeten Sicherungsrichtlinie**

Sie können die Sicherungsrichtlinie für Cloud Backup ändern.

#### **Schritte**

- 1. Klicken Sie in System Manager auf **Schutz > Übersicht** und scrollen Sie dann zum Abschnitt **Cloud Backup Service**.
- 2. Klicken Sie Auf :, Dann Bearbeiten.
- 3. Wählen Sie eine **Schutzrichtlinie**:
	- **Bestehende Richtlinie**: Wählen Sie eine bestehende Richtlinie.
	- **Neue Richtlinie**: Geben Sie einen Namen an und richten Sie einen Übertragungsplan ein.

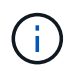

Ab ONTAP 9.10.1 können Sie angeben, ob die Archivierung mit Azure oder AWS aktiviert werden soll.

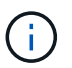

Wenn Sie die Archivierung für ein Volume mit Azure oder AWS aktivieren, können Sie die Archivierung nicht deaktivieren.

Wenn Sie die Archivierung für Azure oder AWS aktivieren, geben Sie Folgendes an:

- Die Anzahl der Tage, nach denen das Volume archiviert wird.
- · Die Anzahl der im Archiv zu behaltenden Backups. Geben Sie "0" (Null) an, um bis zum letzten Backup zu archivieren.
- Wählen Sie für AWS die Archiv-Storage-Klasse aus.
- 4. Wählen Sie **Speichern**.

### **Sicherung neuer Volumes oder LUNs in der Cloud**

Wenn Sie ein neues Volume oder eine neue LUN erstellen, kann eine SnapMirror-Sicherungsbeziehung eingerichtet werden, die ein Backup in der Cloud für das Volume oder die LUN ermöglicht.

#### **Bevor Sie beginnen**

- Sie sollten eine SnapMirror Lizenz haben.
- Intercluster LIFs sollten konfiguriert werden.
- NTP sollte konfiguriert sein.
- Das Cluster muss ONTAP 9.9 ausführen.

#### **Über diese Aufgabe**

Die folgenden Cluster-Konfigurationen bieten keinen Schutz für neue Volumes oder LUNs in der Cloud:

- Der Cluster darf sich nicht in einer MetroCluster-Umgebung befinden.
- SVM-DR wird nicht unterstützt.
- FlexGroups können nicht über Cloud Backup gesichert werden.

#### **Schritte**

- 1. Wenn Sie ein Volume oder eine LUN bereitstellen, aktivieren Sie auf der Seite **Protection** in System Manager das Kontrollkästchen **Enable SnapMirror (Local oder Remote)**.
- 2. Wählen Sie den Richtlinientyp für Cloud-Backup aus.
- 3. Wenn der Cloud-Backup nicht aktiviert ist, wählen Sie **Cloud Backup Service aktivieren**.

### **Schutz vorhandener Volumes oder LUNs in der Cloud**

Sie können eine SnapMirror Sicherungsbeziehung für vorhandene Volumes und LUNs erstellen.

- 1. Wählen Sie ein vorhandenes Volume oder eine vorhandene LUN aus, und klicken Sie auf **Protect**.
- 2. Geben Sie auf der Seite **Protect Volumes Sicherung mit Cloud Backup Service** für die Schutzpolitik an.
- 3. Klicken Sie Auf **Schutz**.
- 4. Aktivieren Sie auf der Seite **Schutz** das Kontrollkästchen **SnapMirror aktivieren (lokal oder Remote)**.
- 5. Wählen Sie **Cloud Backup Service Aktivieren**.

# **Wiederherstellung von Daten aus Backup-Dateien**

Sie können Backup-Managementvorgänge ausführen, z. B. das Wiederherstellen von Daten, das Aktualisieren von Beziehungen und das Löschen von Beziehungen, nur wenn Sie die BlueXP-Schnittstelle verwenden. Siehe ["Wiederherstellen von Daten aus Backup-Dateien"](https://docs.netapp.com/us-en/occm/task_restore_backups.html) Finden Sie weitere Informationen.

#### **Copyright-Informationen**

Copyright © 2024 NetApp. Alle Rechte vorbehalten. Gedruckt in den USA. Dieses urheberrechtlich geschützte Dokument darf ohne die vorherige schriftliche Genehmigung des Urheberrechtsinhabers in keiner Form und durch keine Mittel – weder grafische noch elektronische oder mechanische, einschließlich Fotokopieren, Aufnehmen oder Speichern in einem elektronischen Abrufsystem – auch nicht in Teilen, vervielfältigt werden.

Software, die von urheberrechtlich geschütztem NetApp Material abgeleitet wird, unterliegt der folgenden Lizenz und dem folgenden Haftungsausschluss:

DIE VORLIEGENDE SOFTWARE WIRD IN DER VORLIEGENDEN FORM VON NETAPP ZUR VERFÜGUNG GESTELLT, D. H. OHNE JEGLICHE EXPLIZITE ODER IMPLIZITE GEWÄHRLEISTUNG, EINSCHLIESSLICH, JEDOCH NICHT BESCHRÄNKT AUF DIE STILLSCHWEIGENDE GEWÄHRLEISTUNG DER MARKTGÄNGIGKEIT UND EIGNUNG FÜR EINEN BESTIMMTEN ZWECK, DIE HIERMIT AUSGESCHLOSSEN WERDEN. NETAPP ÜBERNIMMT KEINERLEI HAFTUNG FÜR DIREKTE, INDIREKTE, ZUFÄLLIGE, BESONDERE, BEISPIELHAFTE SCHÄDEN ODER FOLGESCHÄDEN (EINSCHLIESSLICH, JEDOCH NICHT BESCHRÄNKT AUF DIE BESCHAFFUNG VON ERSATZWAREN ODER -DIENSTLEISTUNGEN, NUTZUNGS-, DATEN- ODER GEWINNVERLUSTE ODER UNTERBRECHUNG DES GESCHÄFTSBETRIEBS), UNABHÄNGIG DAVON, WIE SIE VERURSACHT WURDEN UND AUF WELCHER HAFTUNGSTHEORIE SIE BERUHEN, OB AUS VERTRAGLICH FESTGELEGTER HAFTUNG, VERSCHULDENSUNABHÄNGIGER HAFTUNG ODER DELIKTSHAFTUNG (EINSCHLIESSLICH FAHRLÄSSIGKEIT ODER AUF ANDEREM WEGE), DIE IN IRGENDEINER WEISE AUS DER NUTZUNG DIESER SOFTWARE RESULTIEREN, SELBST WENN AUF DIE MÖGLICHKEIT DERARTIGER SCHÄDEN HINGEWIESEN WURDE.

NetApp behält sich das Recht vor, die hierin beschriebenen Produkte jederzeit und ohne Vorankündigung zu ändern. NetApp übernimmt keine Verantwortung oder Haftung, die sich aus der Verwendung der hier beschriebenen Produkte ergibt, es sei denn, NetApp hat dem ausdrücklich in schriftlicher Form zugestimmt. Die Verwendung oder der Erwerb dieses Produkts stellt keine Lizenzierung im Rahmen eines Patentrechts, Markenrechts oder eines anderen Rechts an geistigem Eigentum von NetApp dar.

Das in diesem Dokument beschriebene Produkt kann durch ein oder mehrere US-amerikanische Patente, ausländische Patente oder anhängige Patentanmeldungen geschützt sein.

ERLÄUTERUNG ZU "RESTRICTED RIGHTS": Nutzung, Vervielfältigung oder Offenlegung durch die US-Regierung unterliegt den Einschränkungen gemäß Unterabschnitt (b)(3) der Klausel "Rights in Technical Data – Noncommercial Items" in DFARS 252.227-7013 (Februar 2014) und FAR 52.227-19 (Dezember 2007).

Die hierin enthaltenen Daten beziehen sich auf ein kommerzielles Produkt und/oder einen kommerziellen Service (wie in FAR 2.101 definiert) und sind Eigentum von NetApp, Inc. Alle technischen Daten und die Computersoftware von NetApp, die unter diesem Vertrag bereitgestellt werden, sind gewerblicher Natur und wurden ausschließlich unter Verwendung privater Mittel entwickelt. Die US-Regierung besitzt eine nicht ausschließliche, nicht übertragbare, nicht unterlizenzierbare, weltweite, limitierte unwiderrufliche Lizenz zur Nutzung der Daten nur in Verbindung mit und zur Unterstützung des Vertrags der US-Regierung, unter dem die Daten bereitgestellt wurden. Sofern in den vorliegenden Bedingungen nicht anders angegeben, dürfen die Daten ohne vorherige schriftliche Genehmigung von NetApp, Inc. nicht verwendet, offengelegt, vervielfältigt, geändert, aufgeführt oder angezeigt werden. Die Lizenzrechte der US-Regierung für das US-Verteidigungsministerium sind auf die in DFARS-Klausel 252.227-7015(b) (Februar 2014) genannten Rechte beschränkt.

### **Markeninformationen**

NETAPP, das NETAPP Logo und die unter [http://www.netapp.com/TM](http://www.netapp.com/TM\) aufgeführten Marken sind Marken von NetApp, Inc. Andere Firmen und Produktnamen können Marken der jeweiligen Eigentümer sein.